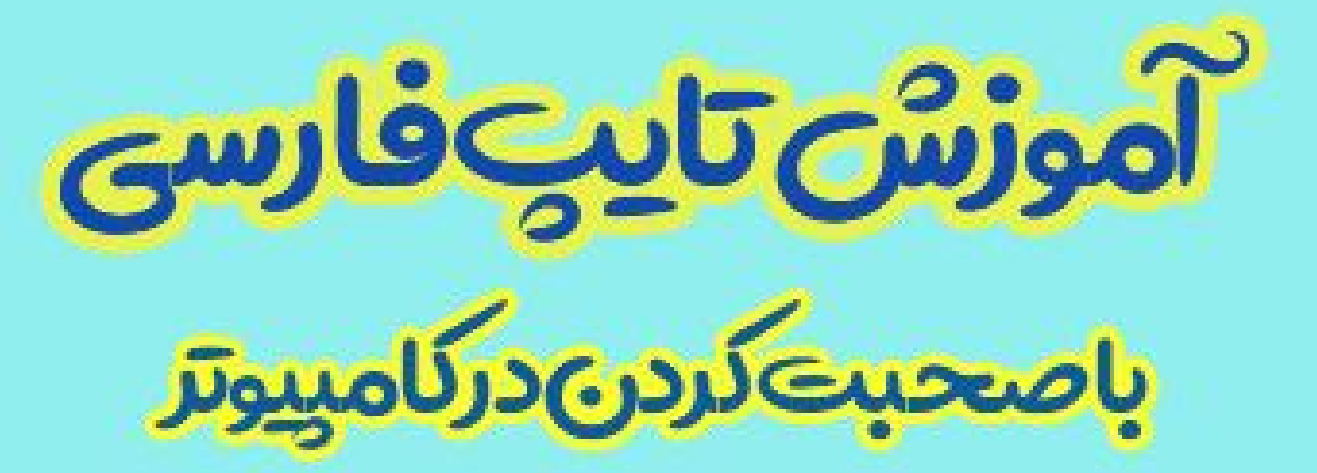

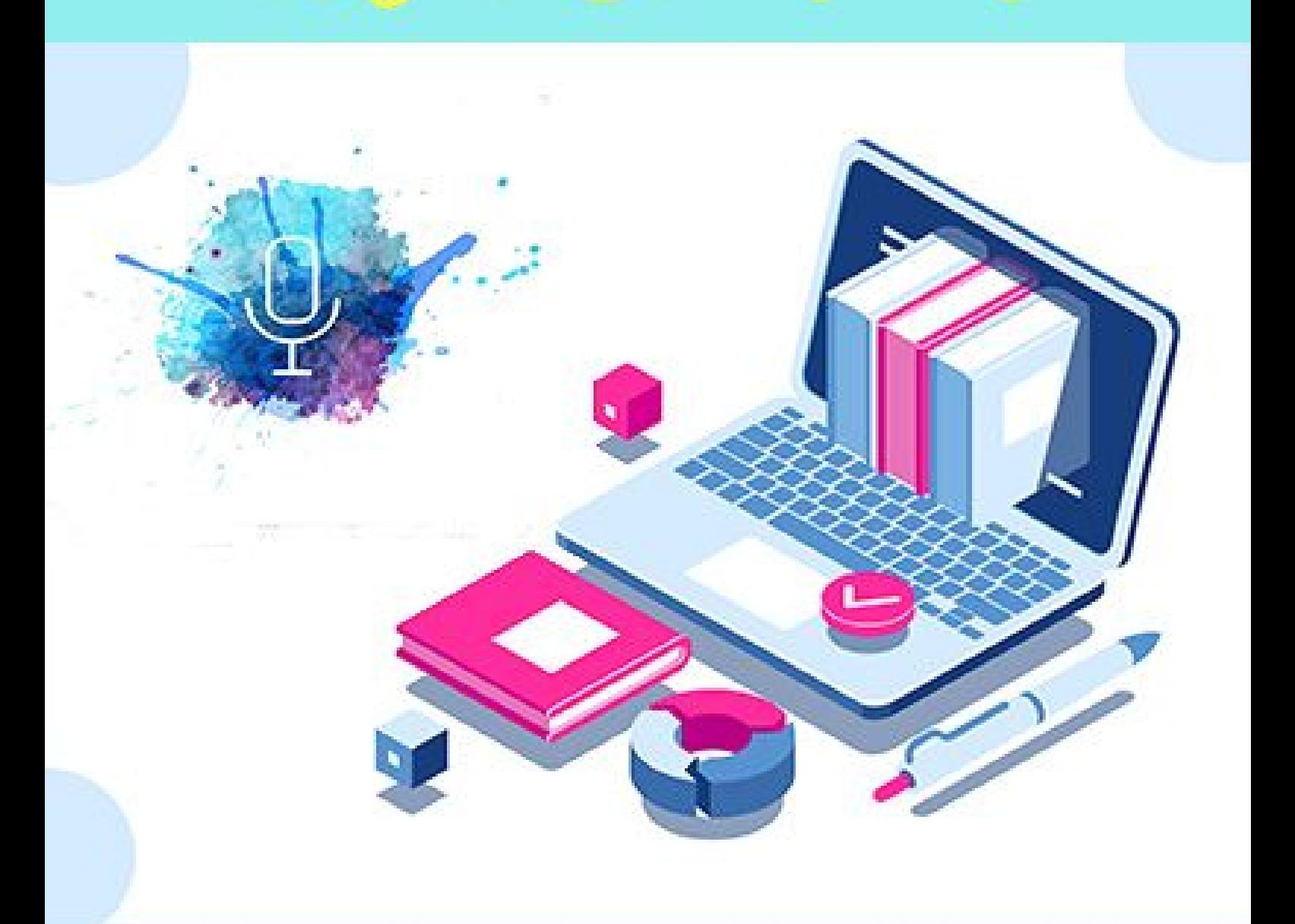

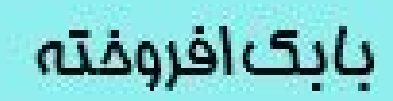

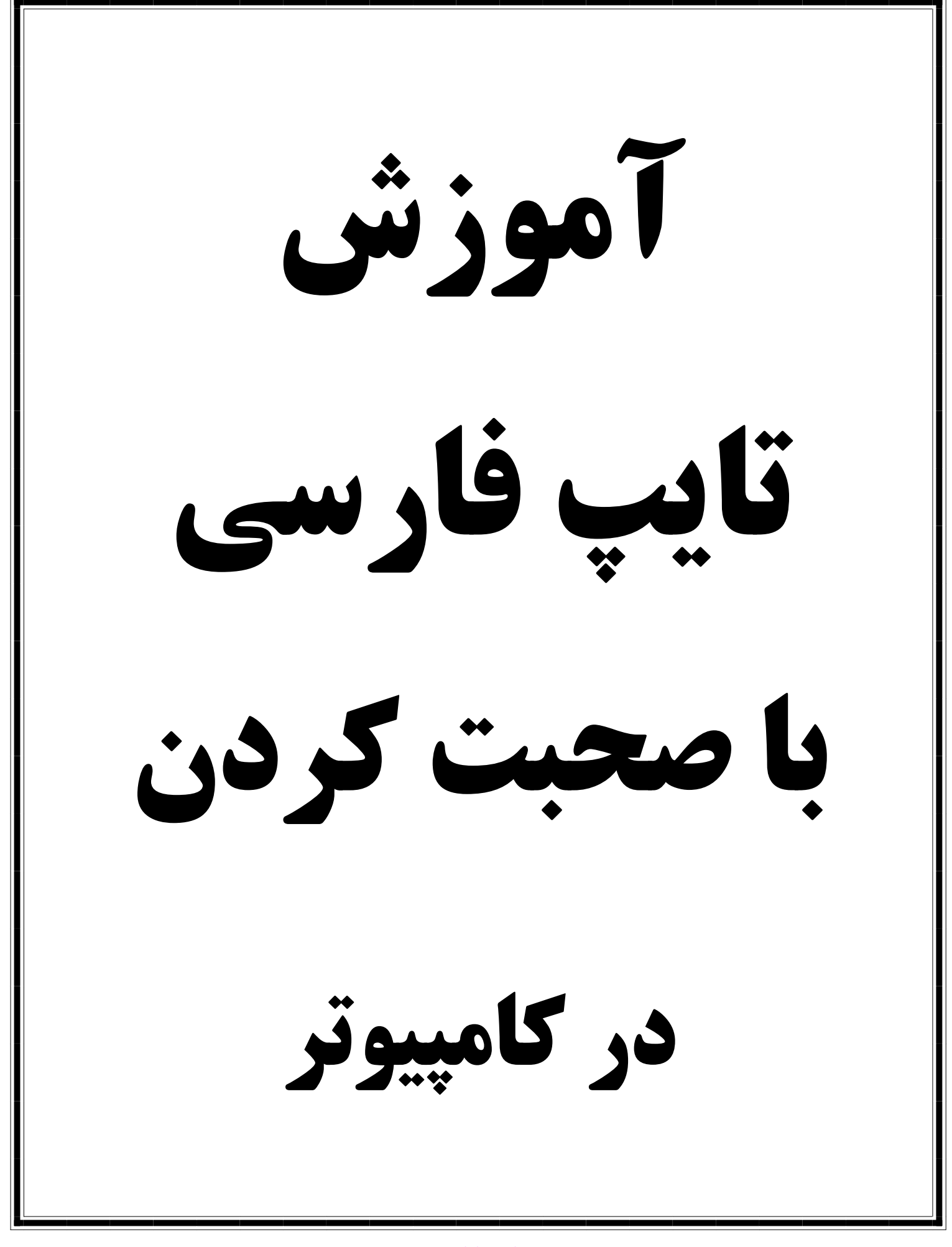

این آموزش برای تایپ <mark>فارسی</mark> است ولی ابتدا جهت آشنایی تایپ انگلیسی را آموزش می دهیم.

# **تایپ انگلیسی**

خوب برای آنکه بدون استفاده از انگشتان دست، تایپ با کامپیوتر (pc) یا لپتاپ داشته باشیم می توانیم برای تایپ کردن انگلیسی از نسخه ویندوز 10 به باال استفاده کنیم و در برنامه word کلیدهای میانبر windows و H را همزمان در کیبورد کامپیوتر فشار می دهیم.

پنل تایپ صوتی یا Dictation Voice را در ورد انتخاب می کنیم. کیبوردی روی صفحه نشان داده میشود و در گوشهی باال و سمت چپ آن، آیکون آبیرنگ میکروفون قرار دارد. زمانی که پنل تایپ صوتی نمایان میشود، حالت Listening به معنی در حال گوش دادن به صورت خودکار فعال میگردد و این عبارت را در کنار آیکون میکروفون مشاهده می شود. در این حالت میتوان از تایپ صوتی استفاده کنیم.

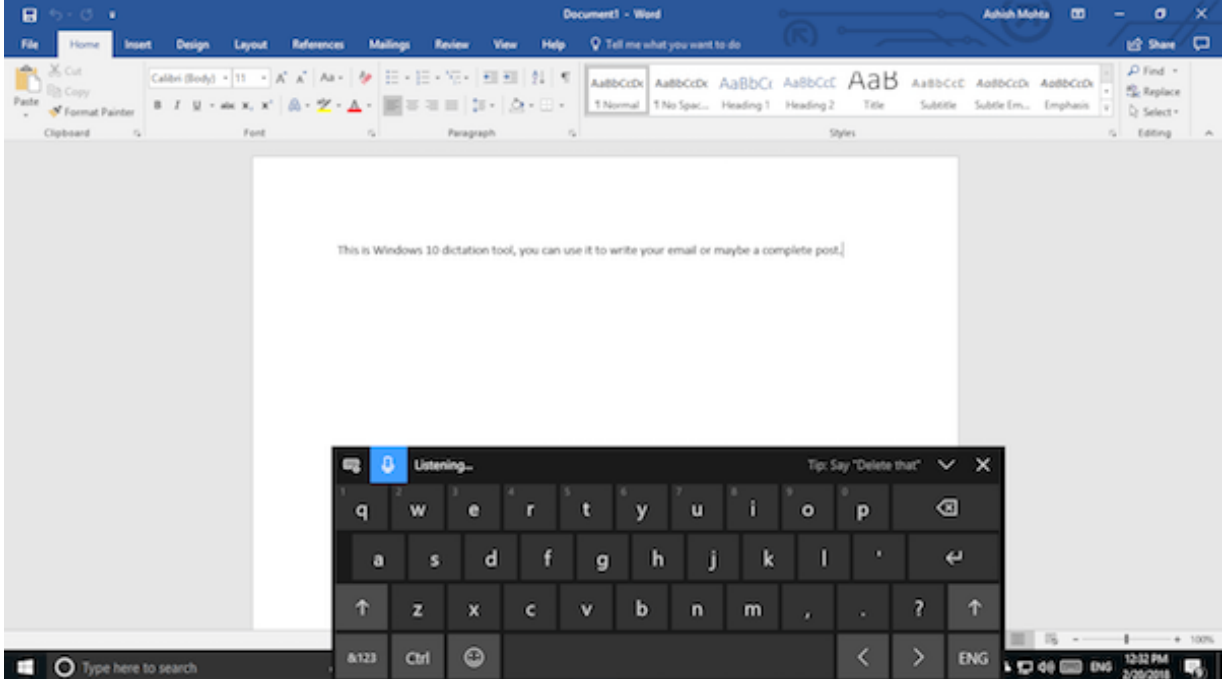

# تصویر 1 تایپ انگلیسی با نرم افزار ورد

# **تایپ فارسی**

بدلیل آنکه نرم افزار ورد در حال حاضر برای تایپ از طریق صوت، از زبان فارسی پشتیبانی نمی کند، بایستی از طریق دیگری برای این امر اقدام کنیم.

این آموزش از طریق گوگل داکس که از این آدرس <u>www.Docs.google.com</u> در دسترس است صورت می گیرد. گوگل داکس در واقع صفحه word تحت وب را در اختیار ما قرار می دهد.

نکته) حتماً می بایست از مرورگر صفحات وب گوگل کروم وارد این سایت بشویم.

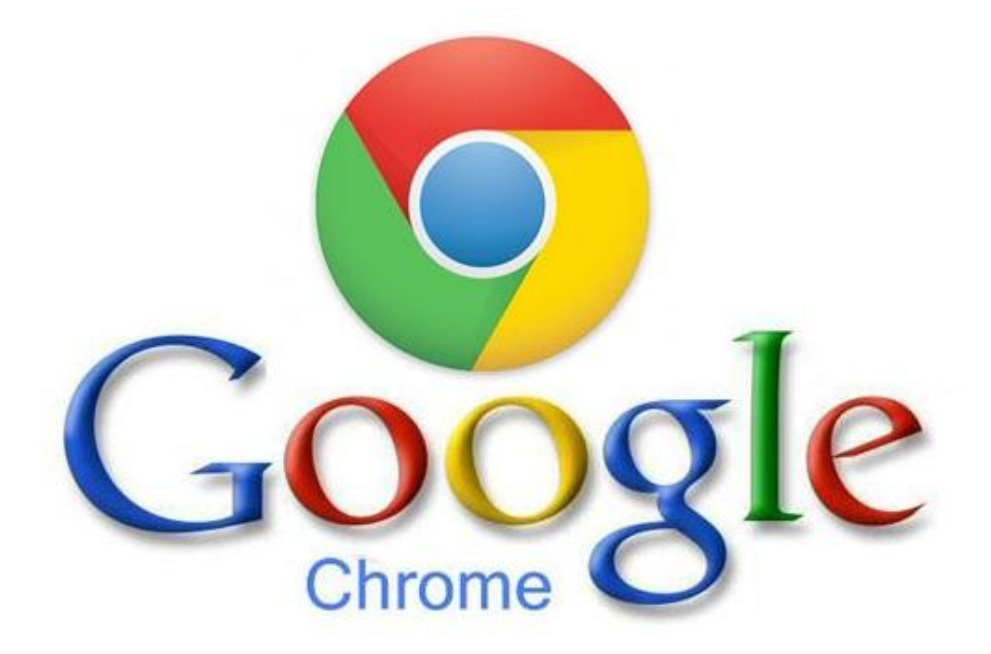

#### Untitled document - Google Doc X New Tab  $\begin{array}{c|c|c|c|c|c} \hline \multicolumn{3}{|c|}{\multicolumn{3}{c|}{\multicolumn{3}{c|}{\multicolumn{3}{c|}{\multicolumn{3}{c|}{\multicolumn{3}{c|}{\multicolumn{3}{c|}{\multicolumn{3}{c|}{\multicolumn{3}{c|}{\multicolumn{3}{c|}{\multicolumn{3}{c|}{\multicolumn{3}{c|}{\multicolumn{3}{c|}{\multicolumn{3}{c|}{\multicolumn{3}{c|}{\multicolumn{3}{c|}{\multicolumn{3}{c|}{\multicolumn{3}{c|}{\multicolumn{3}{c|}{\multicolumn{3}{c|$  $x +$  $\leftarrow$   $\rightarrow$  C  $\Box$  docs.google.com **BQ \* 0 : Hi** Apps **D<sub>i</sub> Google Docs** - docs.google.com  $\times$ Q docs.google.com - CryptoTab Search Q docs.google.com/document Q docs.google.com/spreadsheets Q docs.google.com/presentation Untitled document - Google Docs - docs.google.com/document/d/15s1IBBZFGDP9i4iz9OvmHNaIJWjE-K2qTFdqQrby1Ec/edit Switch to this tab Untitled document - Google Docs - docs.google.com/document/d/1e5DCp8IWXfWorKoK7L5ae8wf8CL62sJG7SrK2KAy4CA/edit Google Docs

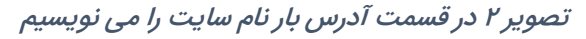

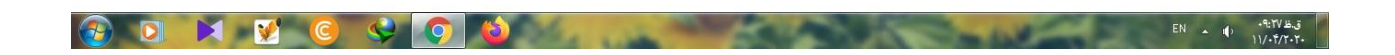

# تصویر 3 صفحه ی جدیدی ایجاد می کنیم

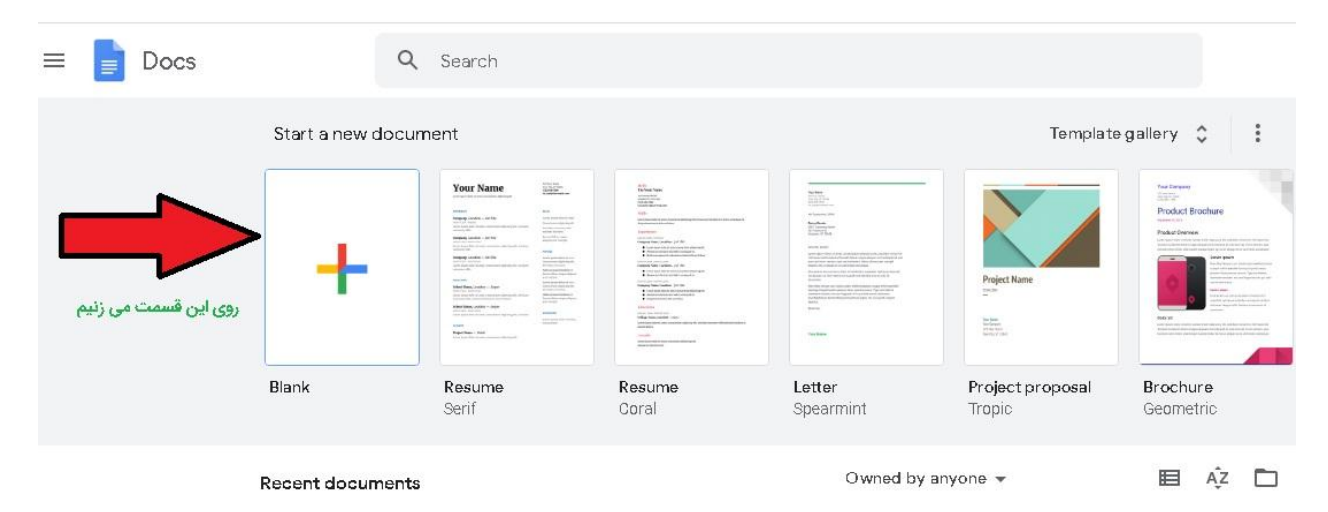

همانطور که گفته شد بایستی از گوگل کروم وارد docs.google بشویم زیرا اگر از مرورگر دیگری مانند فایرفاکس استفاده نماییم بعضی گزینه ها را برای ما نمی آورد و حتی از کلیدهای میانبر آن هم استفاده کنیم، اجازه دسترسی به آن را به ما نمی دهد.

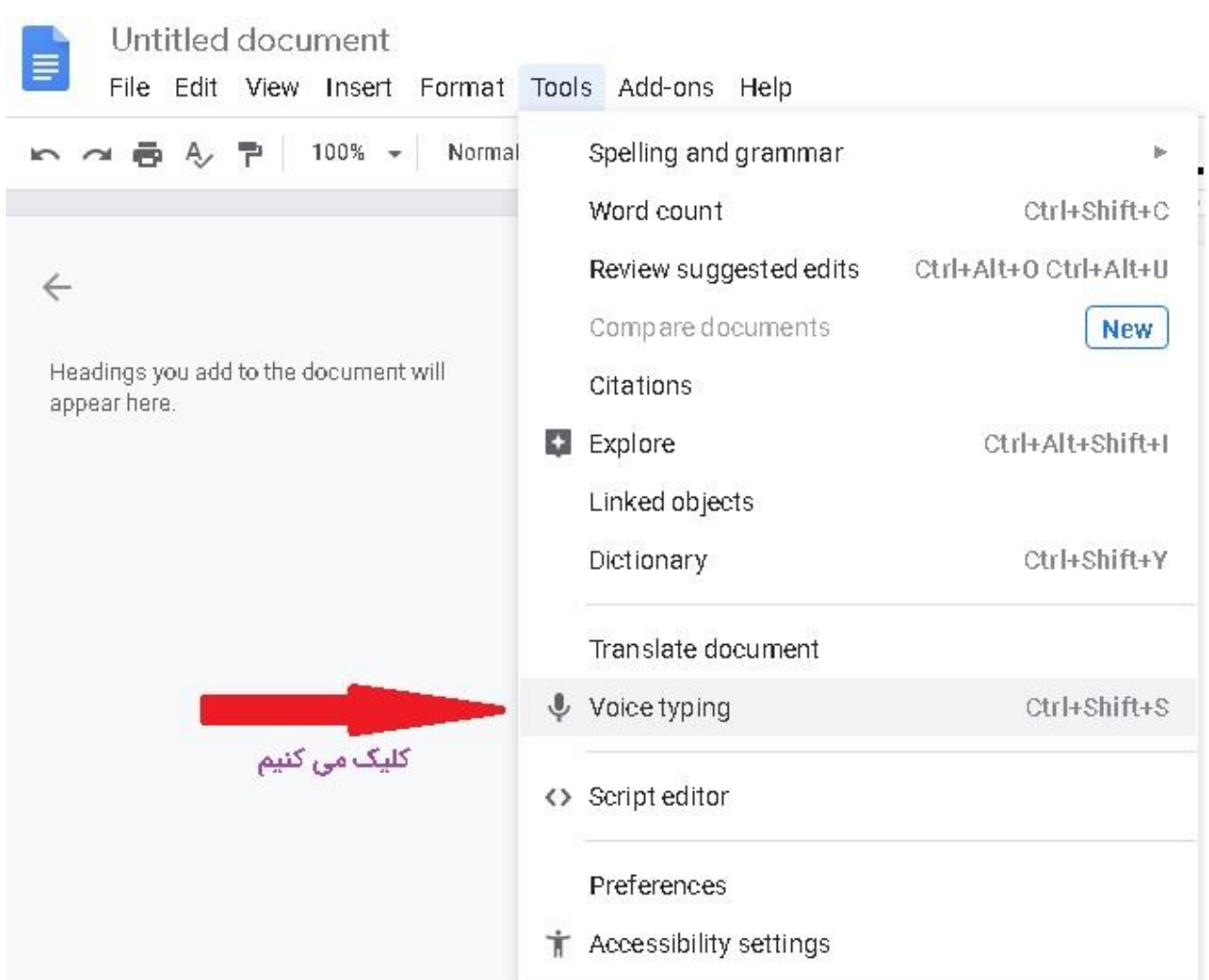

# تصویر 4 در مرورگر گوگل کروم مطابق شکل از قسمت Tools انتخاب می نمائیم

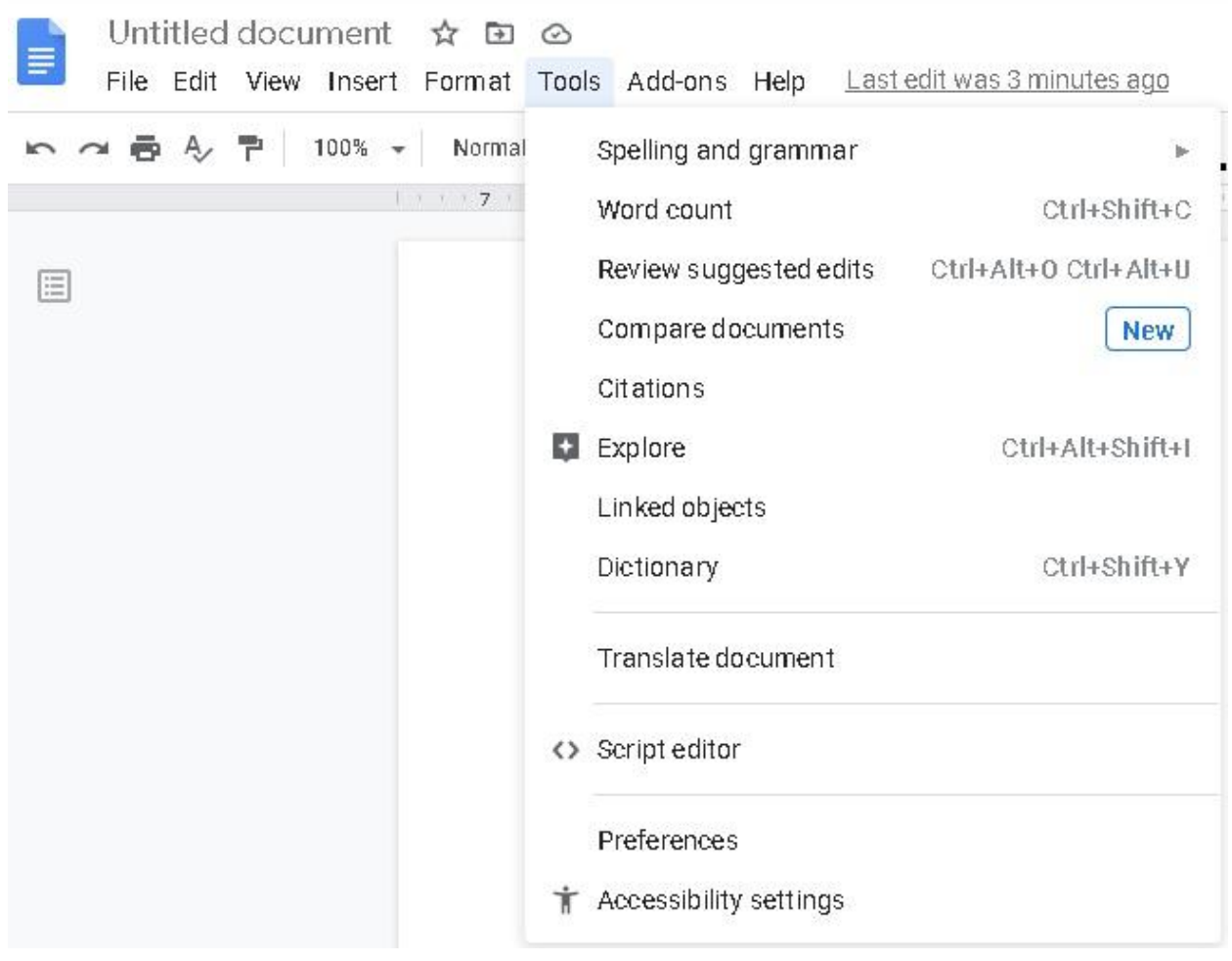

# تصویر 5 اگر از مرورگر Firefox استفاده کنیم این گزینه وجود ندارد

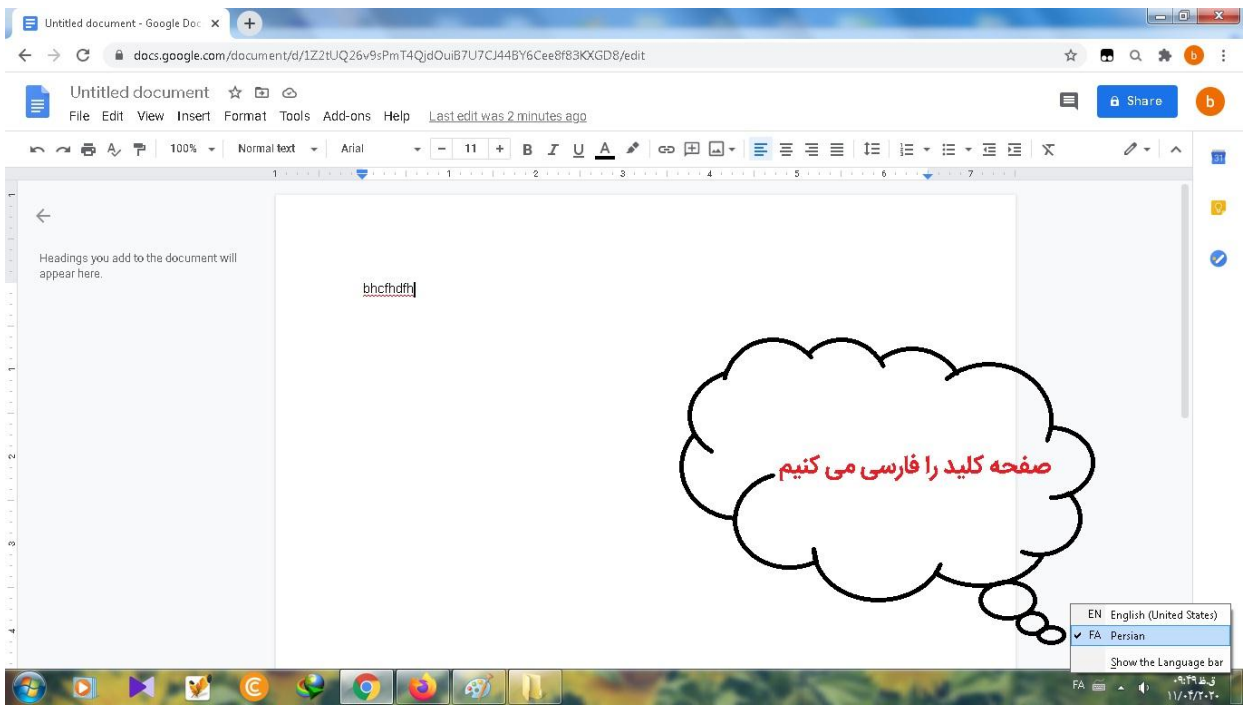

### تصویر 6 زبان نوشتار را فارسی می کنیم

## تصویر 7 مطابق شکل زبان انگلیسی انتخاب است

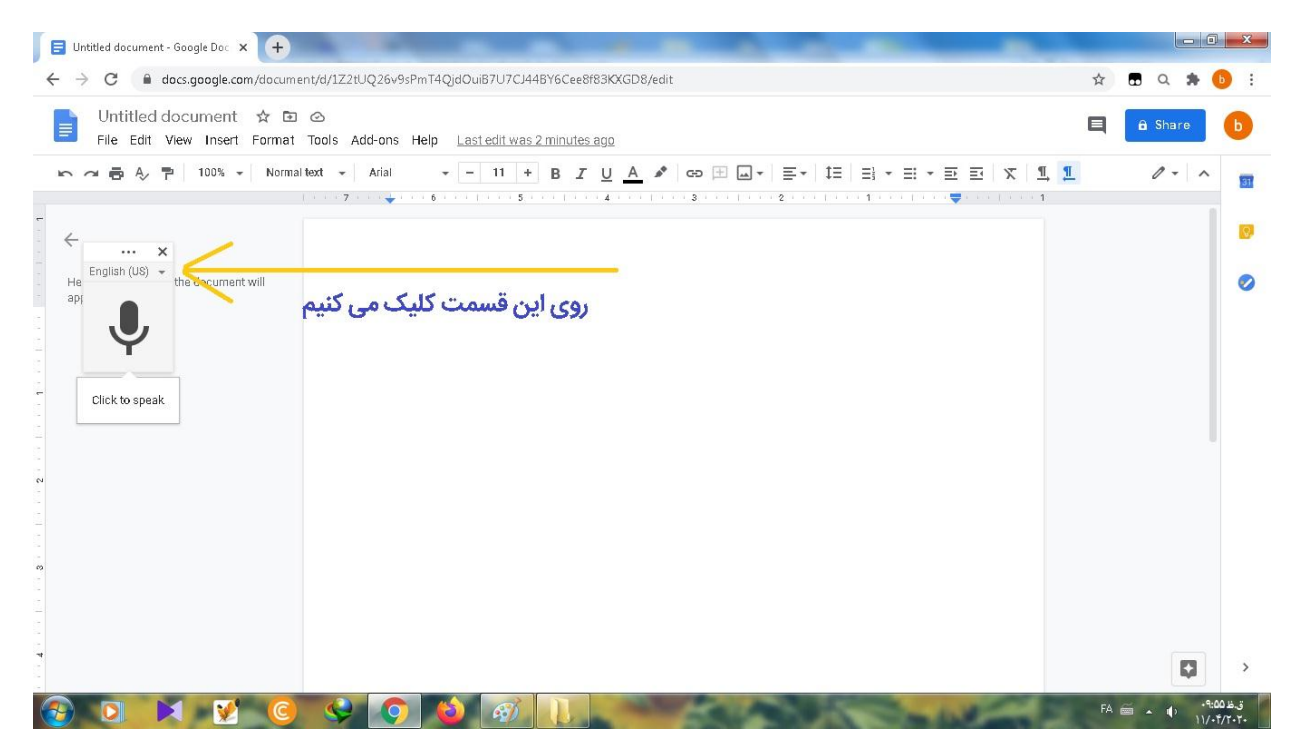

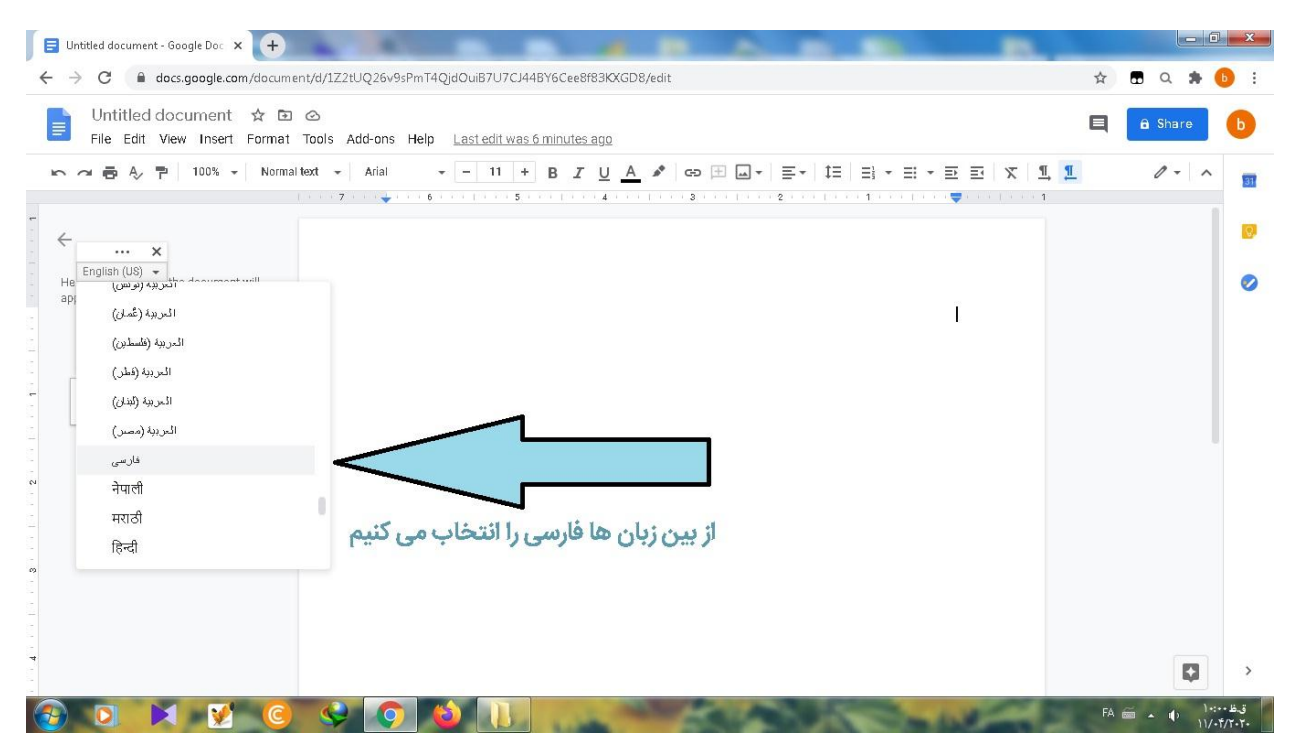

تصویر 8 از بین زبان های موجود زبان فارسی را انتخاب می کنیم

تصویر9 میکروفن را به کامپیوتر یا لپتاپ اتصال می دهیم

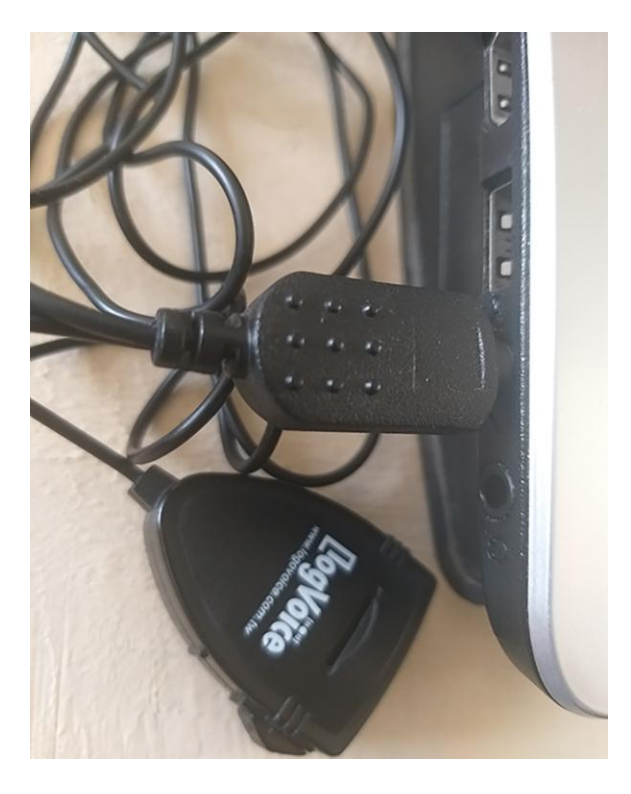

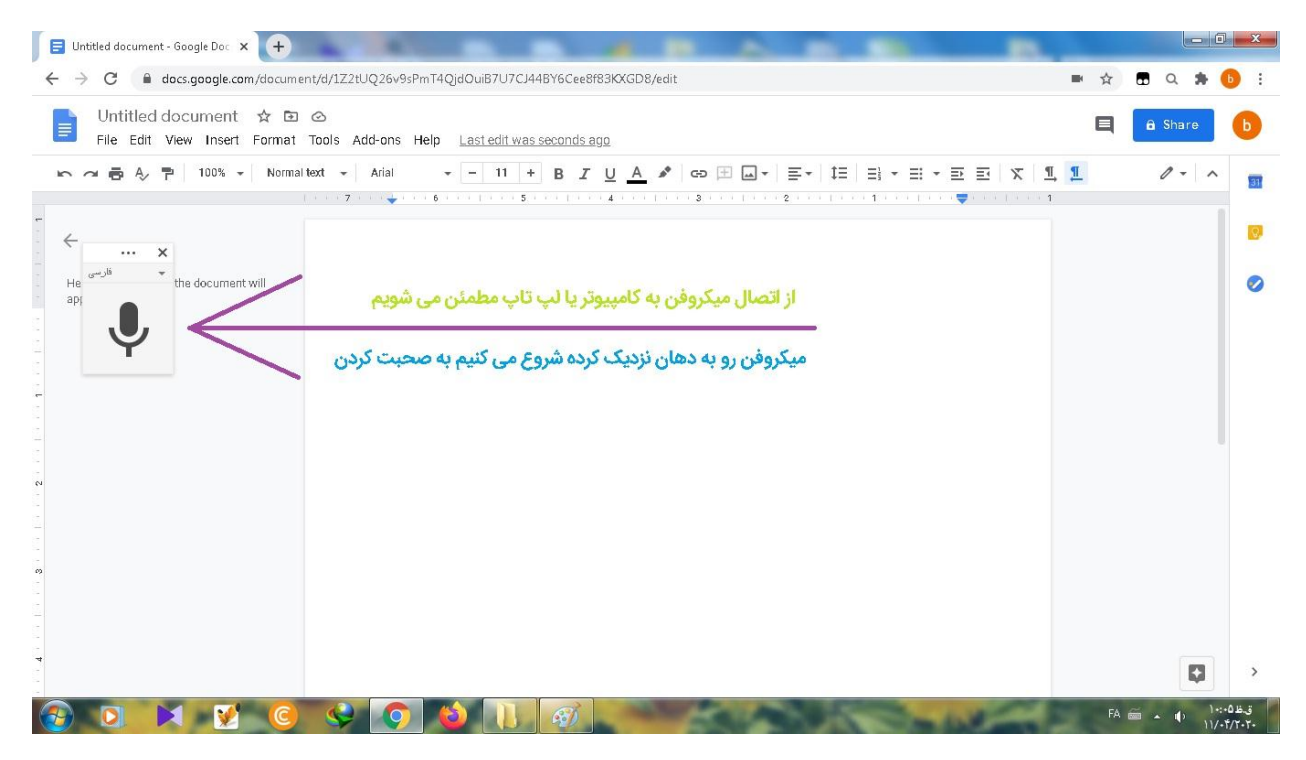

تصویر 10 روی شکل میکروفن کلیک چپ می کنیم

### تصویر <sup>11</sup> شروع می کنیم به صحبت کردن

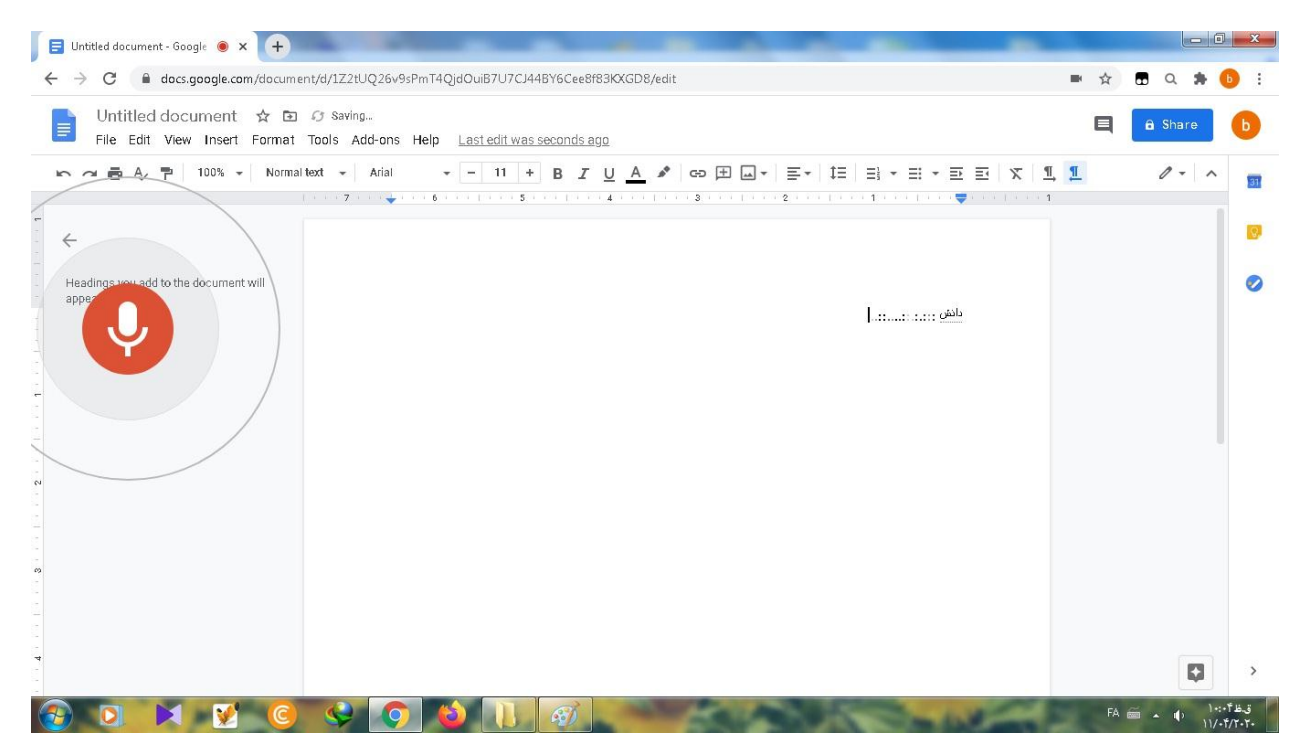

برای ذخیره فایل روی کامپیوتر، به قسمت File در نوار ابزار مراجعه کرده و کلیک می کنیم. در بین گزینه های موجود Download را کلیک می کنیم. سپس از گزینه های موجود گزینه اول را که بما فایل قابل ویرایش ورد را می دهد را انتخاب می کنیم. فرمت فایل ورد در اینجا docx است. که در اکثر مجموعه آفیس ها قابل نمایش است.

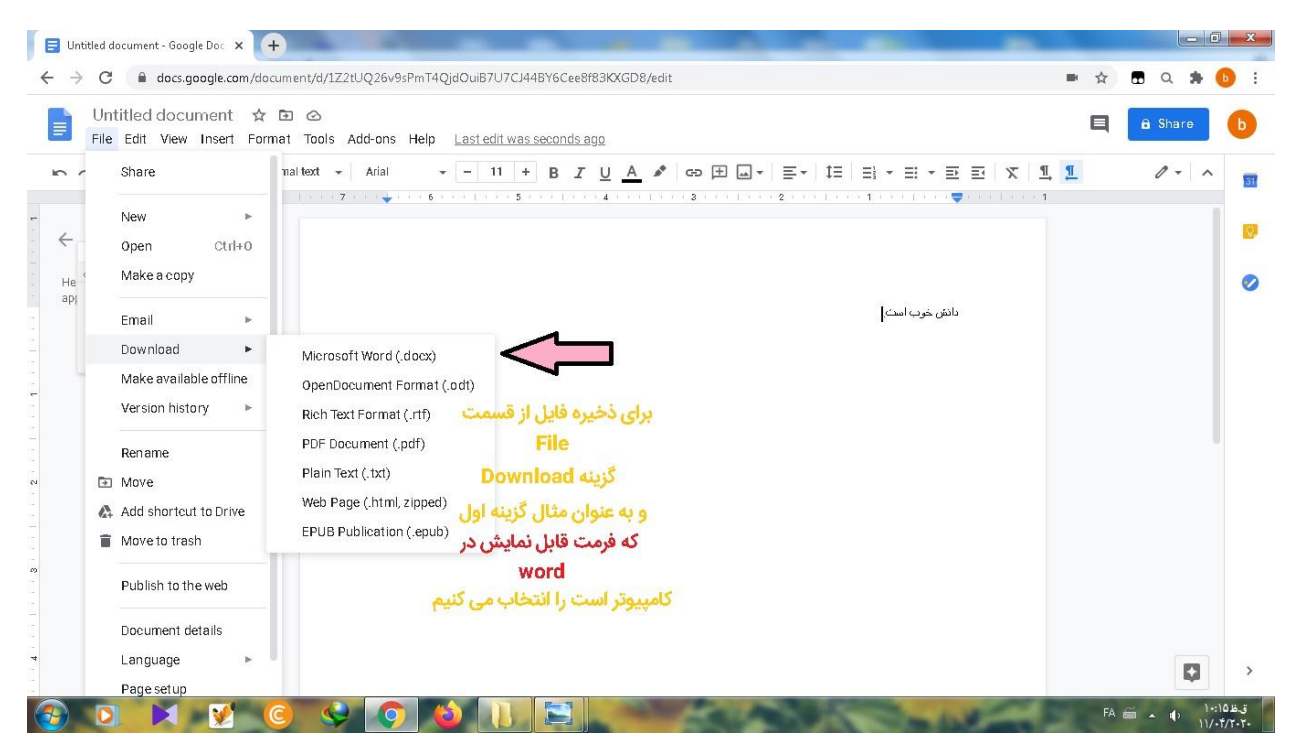

# تصویر 12 دریافت فایل و ذخیره فایلی که ایجاد کردیم در کامپیوتر

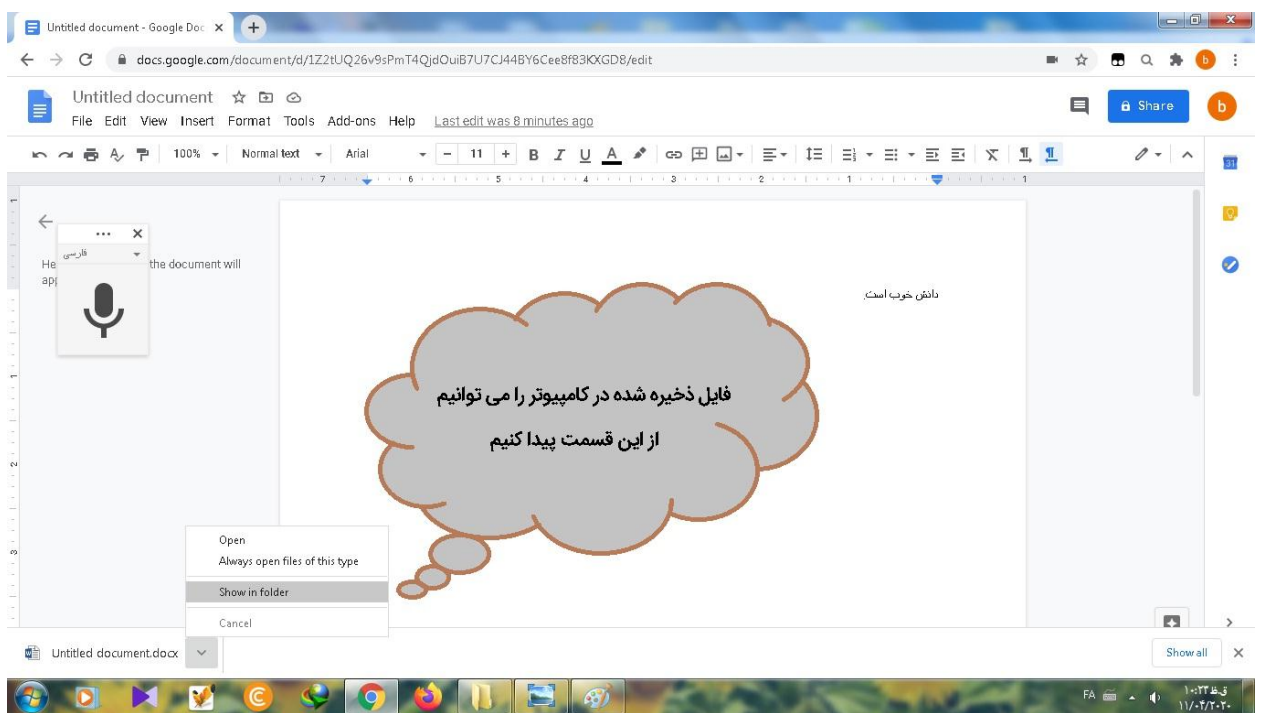

تصویر 13 فایل ورد ذخیره شده را از این قسمت فراخوان می کنیم

در اینجا کار ما تمام است. اگر مشابه همین کار را با گوشی موبایل بخواهید انجام دهید، می توانید از اپ Gboard استفاده کنید. فایل آموزشی به همین منظور بنام " آموزش صفر تا 100 Gboard " تهیه شده که می توانید آموزش آن را هم ببینید و بخوانید.